## **Lightwell Service tag**

*Manuel d'utilisation de l'application Lightwell Service Tag*

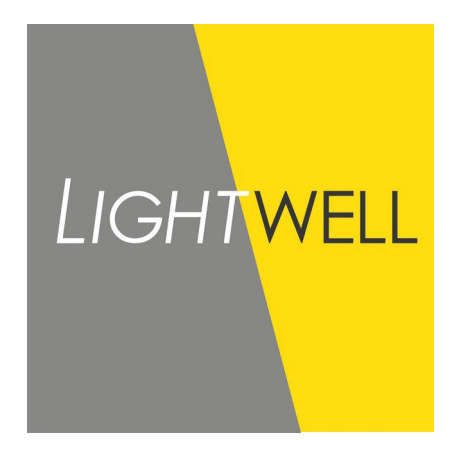

M. Dehpoor Version 1.3 07-04-2021

## **1 Utilisation**

- 1. Naviguer sur: https://servicetag.lightwell.eu/<br>2. Autorisez l'utilisation de l'appareil photo si
- 2. Autorisez l'utilisation de l'appareil photo si vous souhaitez utiliser un code QR..<br>3. L'autocollant avec le code OR se trouve à l'extrémité du câble du luminaire, sur
- 3. L'autocollant avec le code QR se trouve à l'extrémité du câble du luminaire, sur la boîte et sur l'étiquette du luminaire..

a) Scannez le code QR du luminaire

b)Entrez le numéro de commande et le numéro de ligne et cliquez sur le bouton «Charger les informations luminaire»

- 2. Toutes les informations disponibles sur le luminaire sont maintenant affichées dans un tableau..<br>3. Cliquez sur le bouton «Scanner un autre code» pour scanner un deuxième luminaire.. 3. Cliquez sur le bouton «Scanner un autre code» pour scanner un deuxième luminaire..
- 4. Recommencez à l'étape 3.

## **Champs de données**

Vous trouverez ci-dessous une liste de tous les champs de données avec une brève description de ceux-ci. Si aucune donnée n'est disponible pour un champ spécifique, il indiquera «Non inclus dans le luminaire».

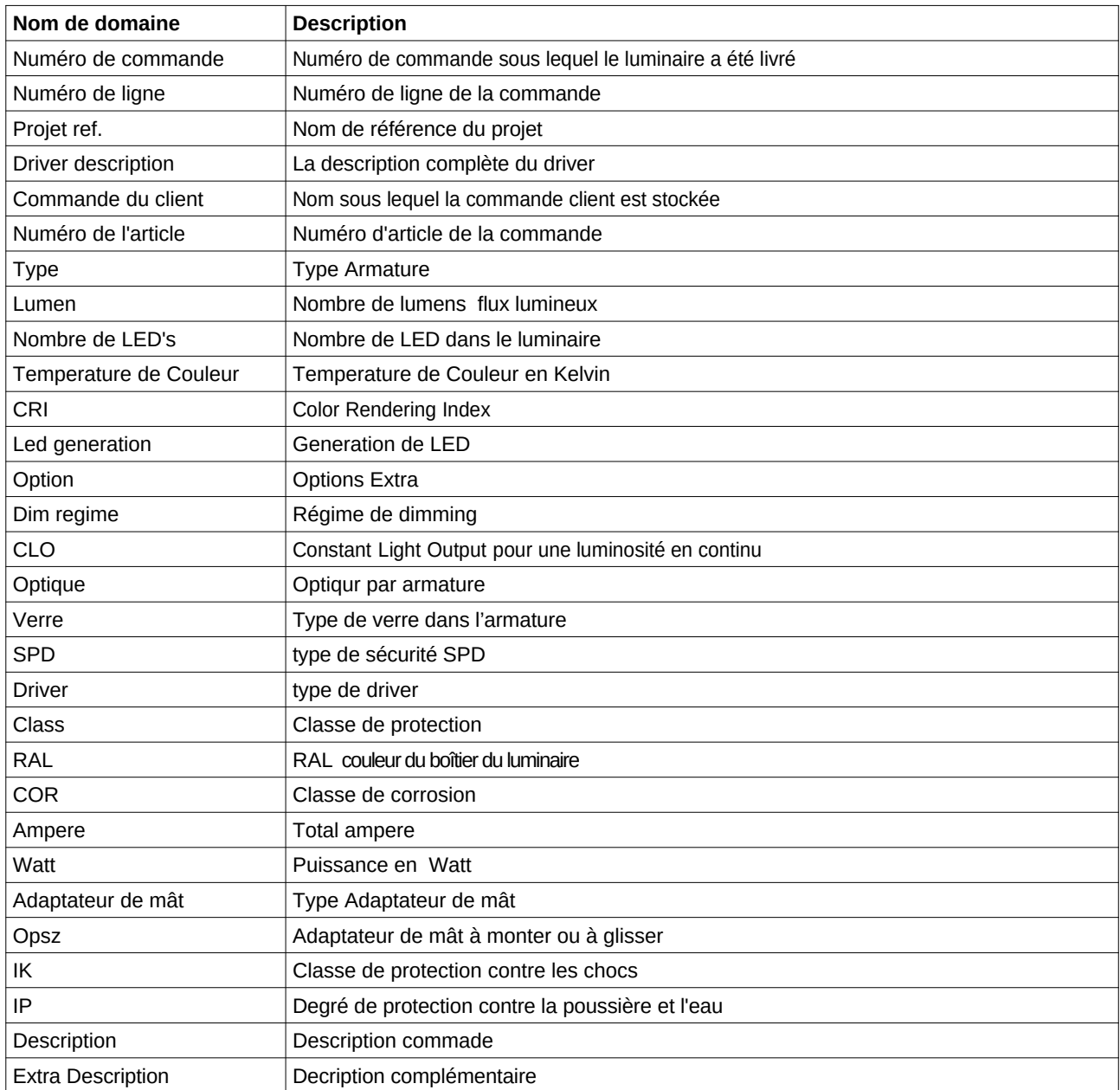

## **2 Exemple**

Ci-dessous un exemple d'autocollant de code QR

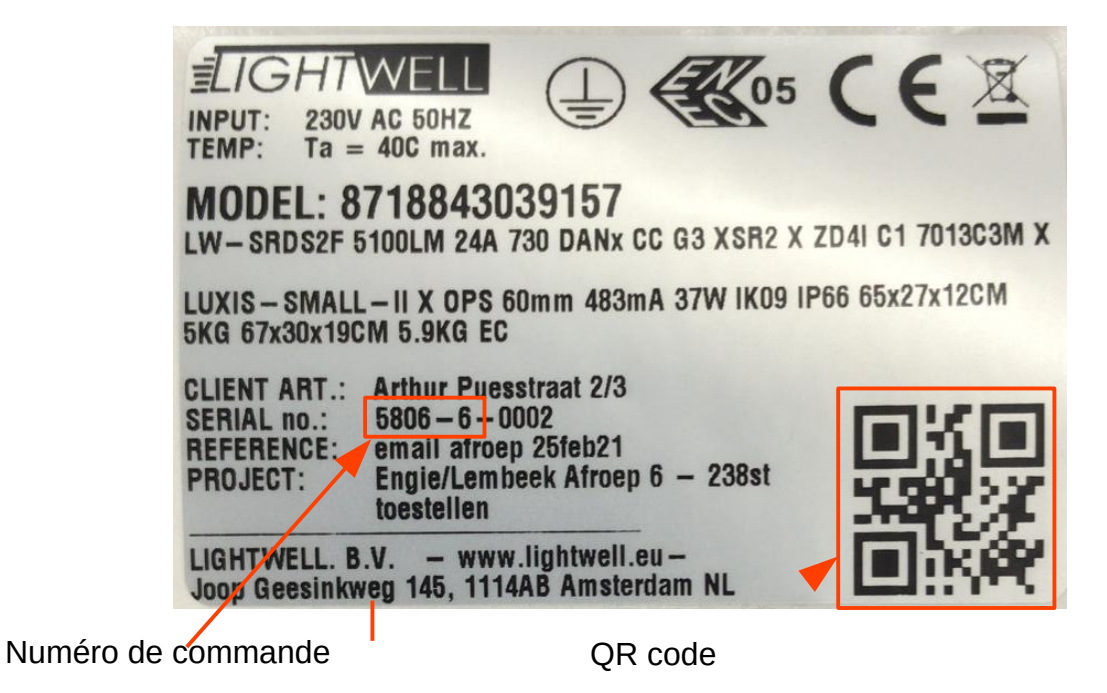

Les résultats de ce match ressemblent à ceci:

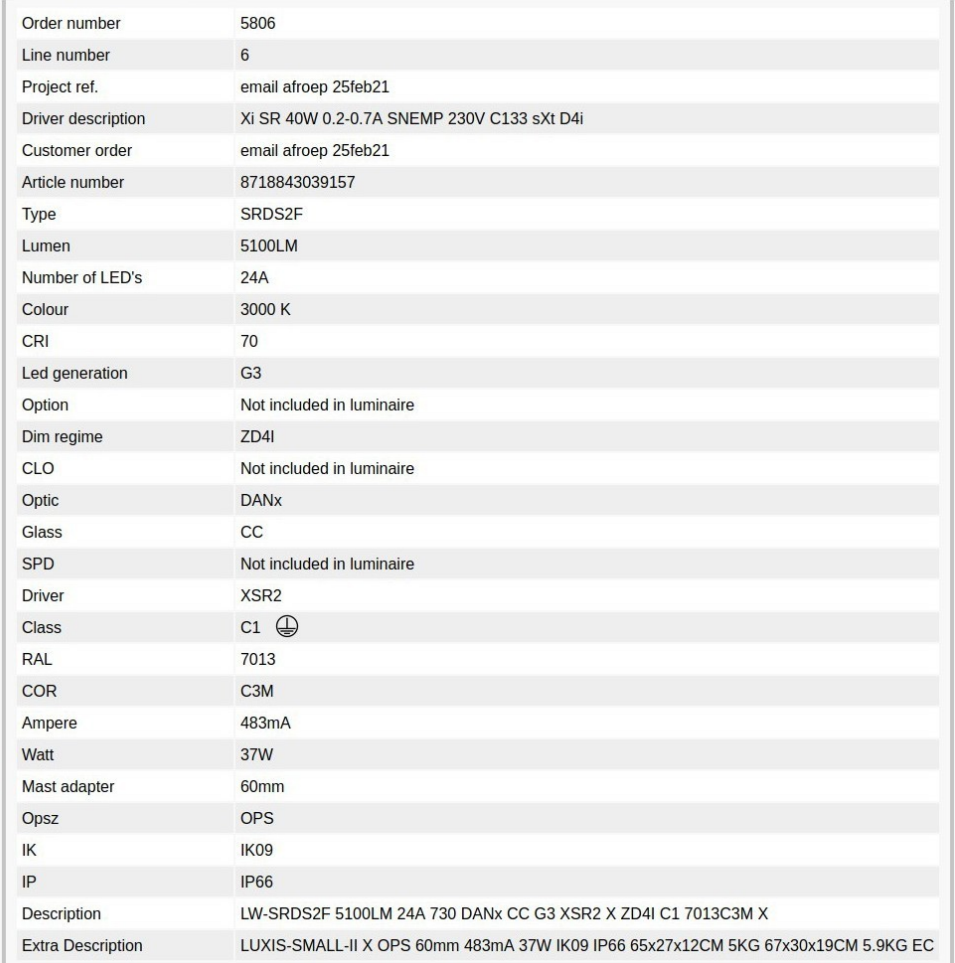